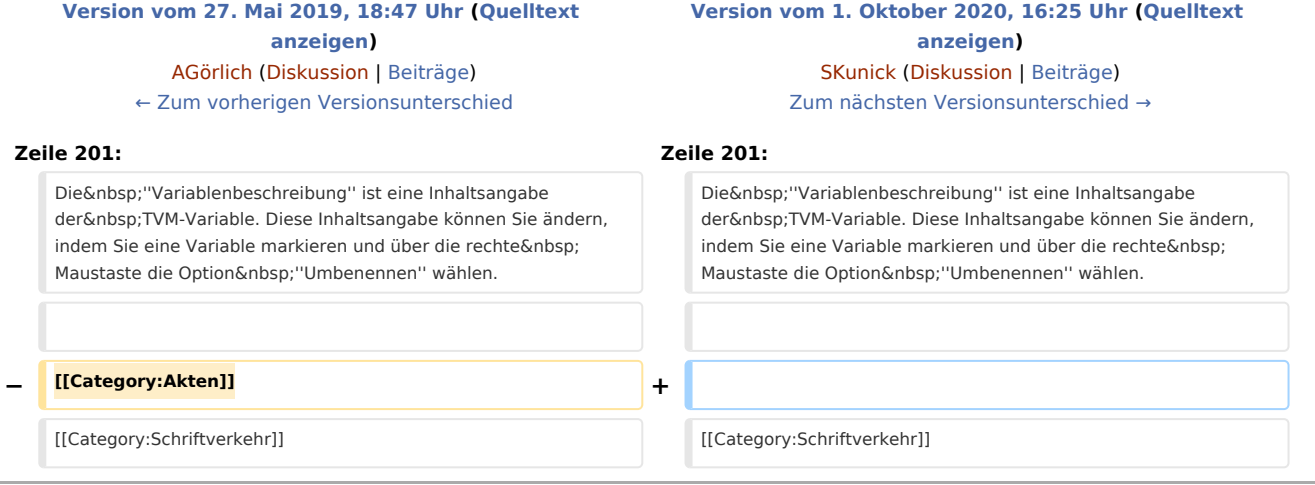

## Version vom 1. Oktober 2020, 16:25 Uhr

#### Hauptseite > Schriftverkehr > KTV > TVM Textvariablen (KTV)

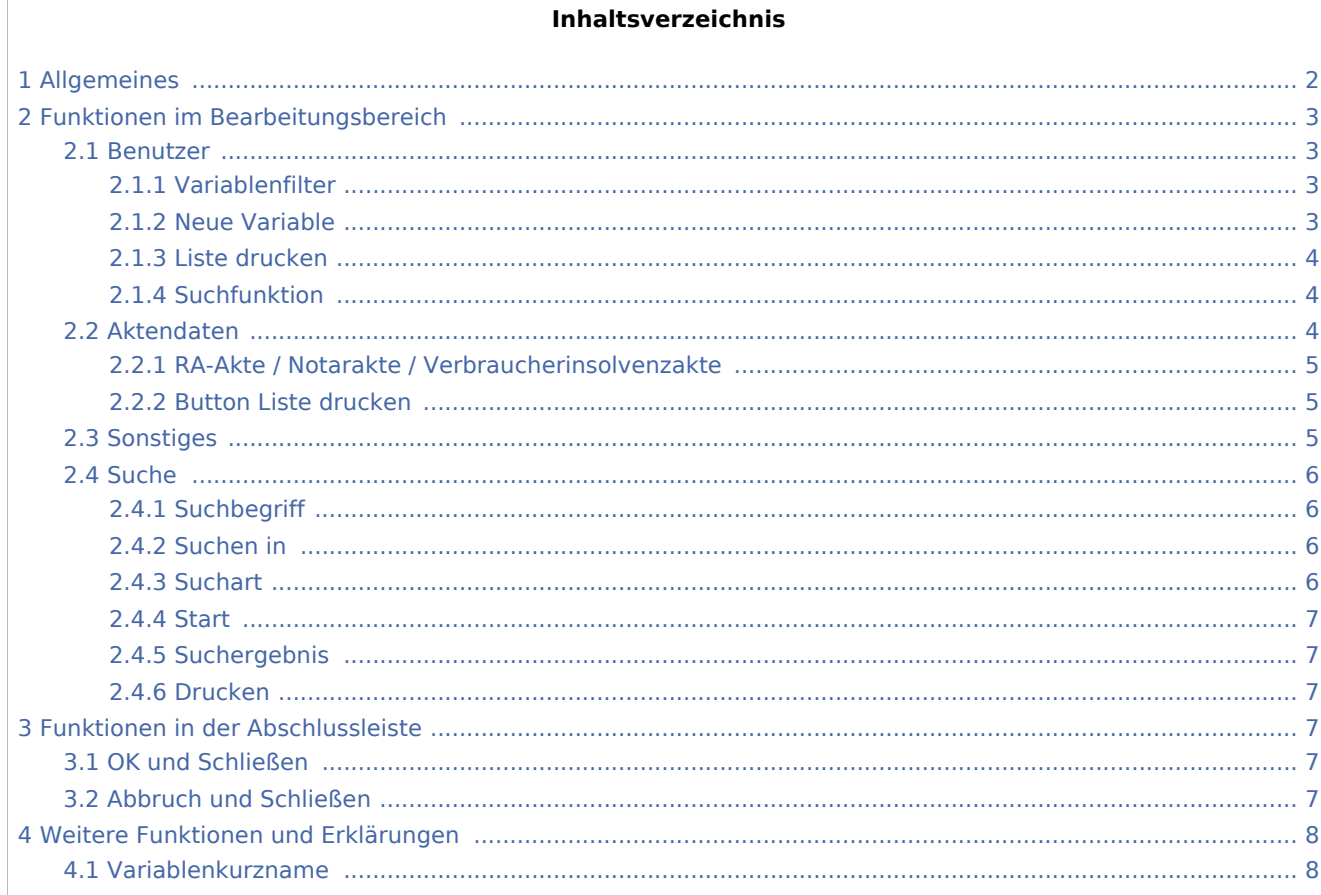

4.2 [Variablenbeschreibung .............................................................................................................................. 8](#page-7-2)

#### <span id="page-1-0"></span>Allgemeines

Mit Hilfe dieser Programmfunktion können Sie TVM-Platzhalter in einen Textbaustein einfügen. Diese Platzhalter werden beim Aufruf des Textbausteins ab der zweiten Zeile mit den zur Akte gespeicherten TVM-Daten gefüllt, sofern Sie die Daten zur Akte mit Hilfe der [TVM-Textvariablen Datenbank](https://onlinehilfen.ra-micro.de/index.php/Textbaustein-TVM#Allgemeines) erfasst haben.

Folgendes sollten Sie hierbei beachten:

Zur Bearbeitung des Textbausteins muss dieser immer in der ersten Zeile aufgerufen werden.

Um die TVM-Platzhalter mit den zur Akte gespeicherten Daten füllen zu lassen, muss der Textbaustein ab der zweiten Zeile aufgerufen werden.

Der Textbaustein muss mit der Zeichenfolge *&&\*Maske:* beginnen. Die nach dem Doppelpunkt gemachten Angaben sind ausschlaggebend für den Zugriff auf die in einem Variablenpool enthaltenen TVM-Variablen und für den Ablauf nach Aufruf des Textbausteins ab der zweiten Zeile.

#### *&&\*Maske:[Kurzname]*

Wird der Kurzname der TVM-Maske angegeben, ist der Textbaustein fest mit den Platzhaltern dieser TVM-Maske verknüpft. Daten, die im Textvariablen-Manager zu einer Akte erfasst werden sollen, müssen also über Daten eingeben in die gleichnamige TVM-Maske eingegeben werden.

### <span id="page-2-0"></span>Funktionen im Bearbeitungsbereich

#### <span id="page-2-1"></span>Benutzer

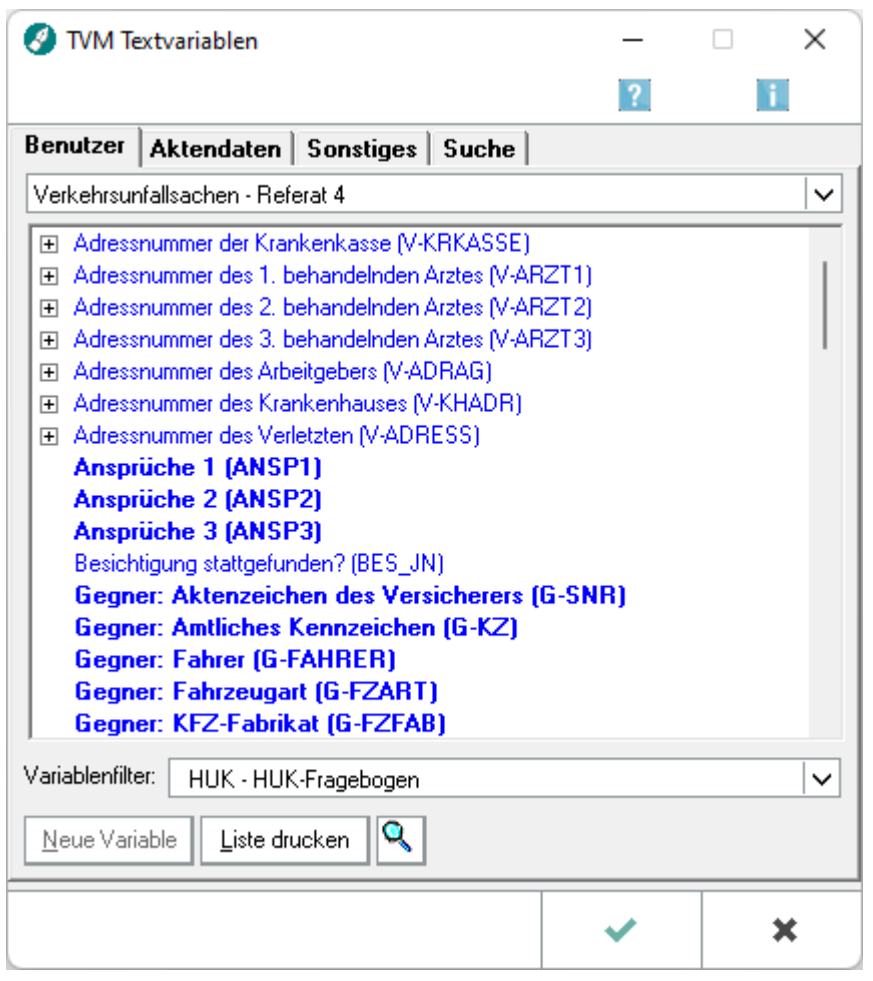

In diesem Fenster stehen die TVM-Platzhalter aus dem Variablenpool, den Sie durch die Eingabe des Maskenkurznamens (*&&\*Maske: [Kurzname]*) ausgewählt haben, zur Verfügung. Die TVM-Platzhalter werden hier mit [Variablen-Kurznamen](#page-7-1) und [Variablenbeschreibung](#page-7-2) angezeigt.

Durch Doppelklick auf den Platzhalter wird dieser in den Text an die aktuelle Cursorposition eingefügt.

#### <span id="page-2-2"></span>**Variablenfilter**

Hierüber öffnen Sie eine Liste, aus der Sie ein Formular auswählen können,dessen Variablen angezeigt werden sollen.

#### <span id="page-2-3"></span>**Neue Variable**

Neue Variable

Diese Funktion steht Ihnen nur zur Verfügung, sofern Sie sich in der [TVM Textvariablen-Datenbank](https://onlinehilfen.ra-micro.de/index.php/Maske_bearbeiten_oder_neu_erstellen#Allgemeines) befinden.

#### <span id="page-3-0"></span>**Liste drucken**

Liste drucken

Hiermit können Sie eine Liste aller in dem aktiven Verzeichnis vorhandenen Variablen ausdrucken.

#### <span id="page-3-1"></span>**Suchfunktion**

Öffnet die [Variablensuche.](https://onlinehilfen.ra-micro.de/index.php/TVM-Variablensuche#Allgemeines)

#### <span id="page-3-2"></span>Aktendaten

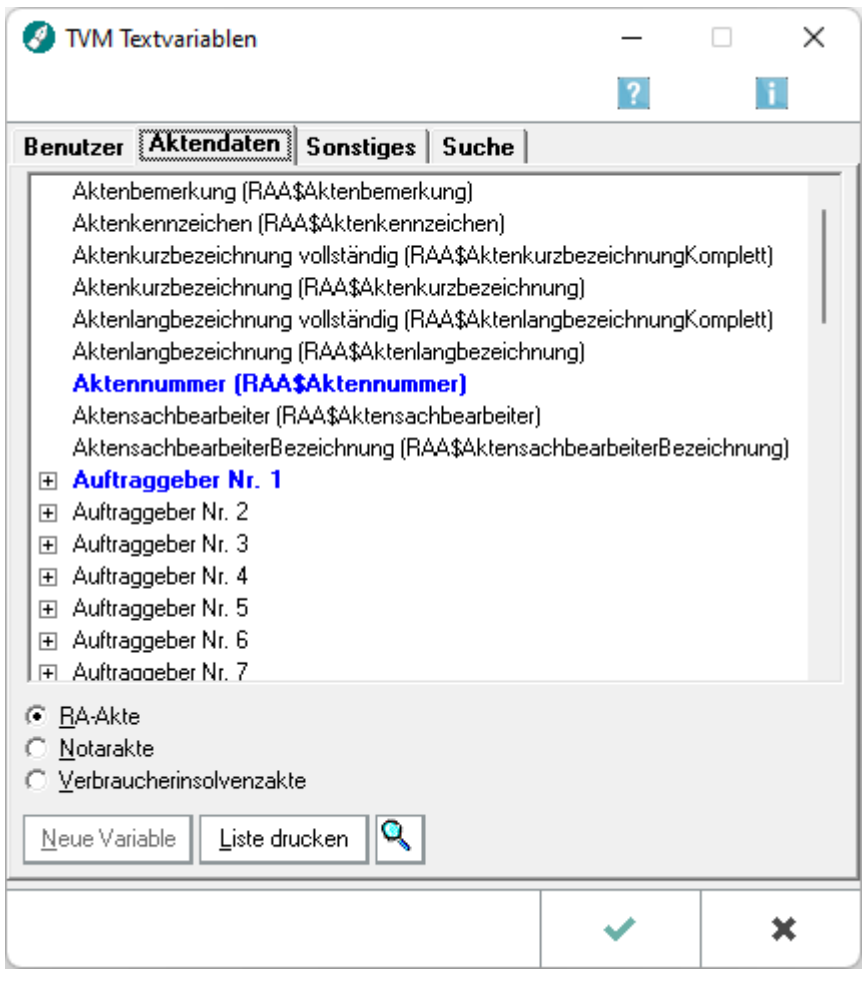

In diesem Fenster stehen die TVM-Platzhalter, die Aktendaten enthalten, zur Verfügung. Die TVM-Platzhalter werden hier mit [Variablen-Kurznamen](#page-7-1) und [Variablenbeschreibung](#page-7-2) angezeigt.

Durch Doppelklick auf den Platzhalter wird dieser in den Text an die aktuelle Cursorposition eingefügt.

#### <span id="page-4-0"></span>**RA-Akte / Notarakte / Verbraucherinsolvenzakte**

Hier können Sie auswählen, um welche Art Akte es sich handelt. Die Variablenbezeichnungen werden entsprechend ihrer Auswahl angepasst.

#### <span id="page-4-1"></span>**Button Liste drucken**

Liste drucken

Hiermit können Sie eine Liste der angezeigten Variablen ausdrucken.

#### <span id="page-4-2"></span>Sonstiges

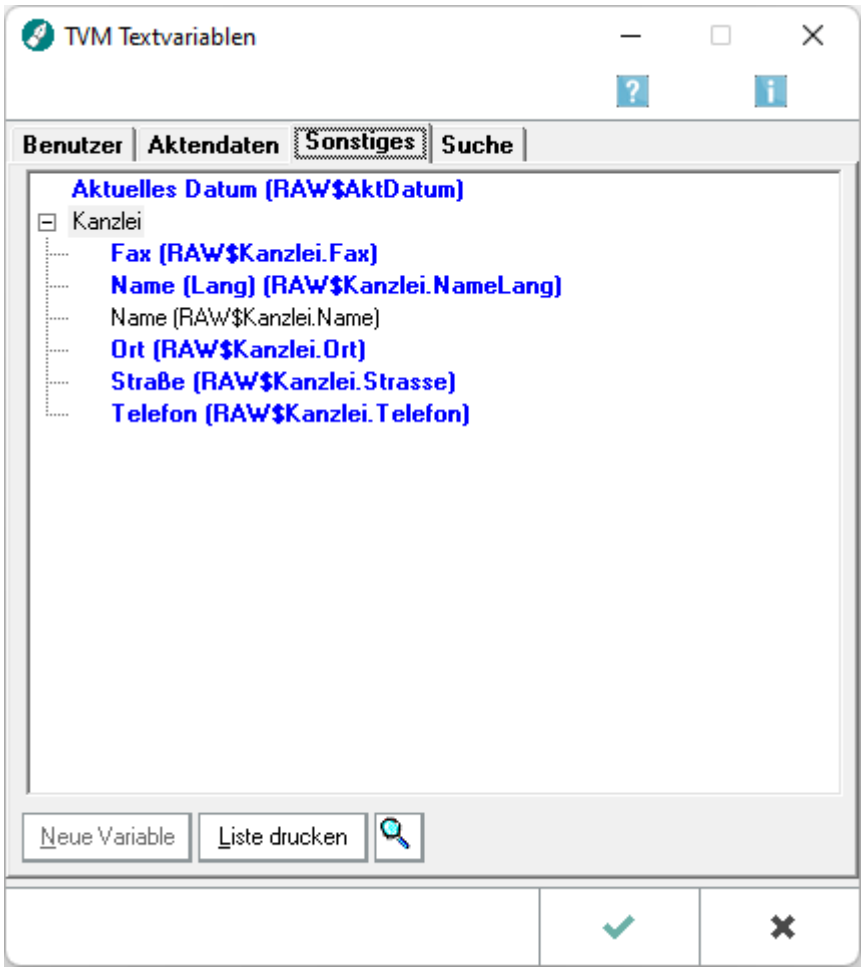

In diesem Fenster stehen die TVM-Platzhalter, die unter *Sonstiges* fallen wie z. B. Kanzleidaten, zur Verfügung. Die TVM-Platzhalter werden hier mit [Variablen-Kurznamen](#page-7-1) und [Variablenbeschreibung](#page-7-2) angezeigt.

Durch Doppelklick auf den Platzhalter wird dieser in den Text an die aktuelle Cursorposition eingefügt.

#### <span id="page-5-0"></span>Suche

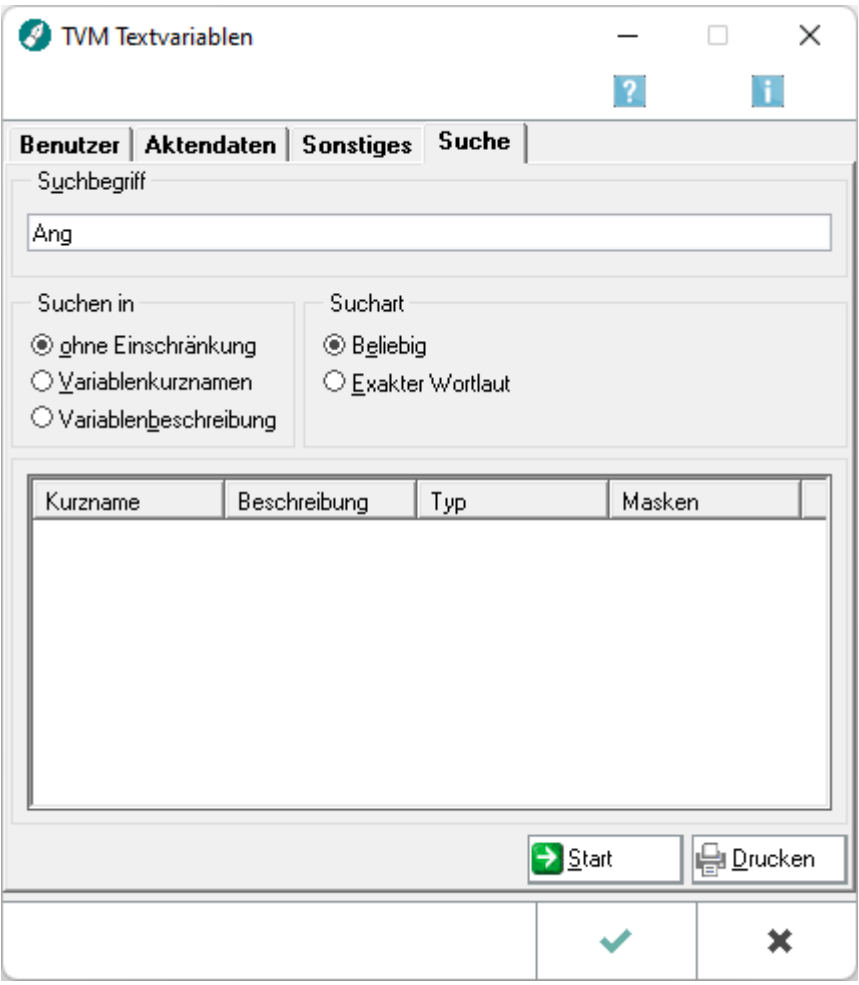

#### <span id="page-5-1"></span>**Suchbegriff**

Tragen Sie hier den gewünschten Suchbegriff ein.

#### <span id="page-5-2"></span>**Suchen in**

Hier können Sie auswählen, ob Sie nur in der Beschreibung, nur im Kurznamen oder in beiden suchen möchten.

#### <span id="page-5-3"></span>**Suchart**

Wählen Sie *Beliebig*, um auch Suchergebnisse zu erhalten, bei denen der Suchbegriff Teil eines anderen Begriffs ist. Wählen Sie *Exakter Wortlaut* um nur Suchergebnisse zu erhalten, in denen der Suchbegriff als einzelner Begriff enthalten ist.

#### <span id="page-6-0"></span>**Start**

 $\Rightarrow$  Start

Startet die Suche.

#### <span id="page-6-1"></span>**Suchergebnis**

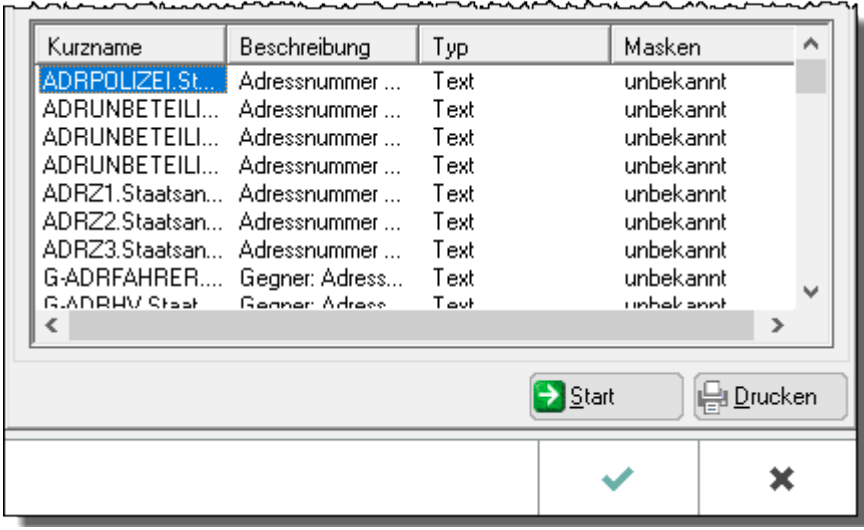

Hier sehen Sie die zum eingegebenen Suchbegriff gefundenen Ergebnisse. Mit Doppelklick auf einen Eintrag können Sie die gewählte Variable in das geöffnete Formular übernehmen.

#### <span id="page-6-2"></span>**Drucken**

**Drucken** 

Hier drucken Sie das Suchergebnis in Listenform aus.

#### <span id="page-6-3"></span>Funktionen in der Abschlussleiste

#### <span id="page-6-4"></span>OK und Schließen

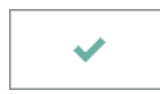

Hiermit wird der markierte TVM-Platzhalter in die Textverarbeitung eingefügt und die Maske geschlossen.

#### <span id="page-6-5"></span>Abbruch und Schließen

# $\pmb{\times}$

Hiermit verlassen Sie diese Funktion.

#### <span id="page-7-0"></span>Weitere Funktionen und Erklärungen

#### <span id="page-7-1"></span>Variablenkurzname

Der *Variablenkurzname* kann nicht geändert werden. In der Textverarbeitung wird er in spitze Klammern gesetzt und mit den entsprechenden Daten des TVM-Formulares gefüllt.

#### <span id="page-7-2"></span>Variablenbeschreibung

Die *Variablenbeschreibung* ist eine Inhaltsangabe der TVM-Variable. Diese Inhaltsangabe können Sie ändern, indem Sie eine Variable markieren und über die rechte Maustaste die Option *Umbenennen* wählen.